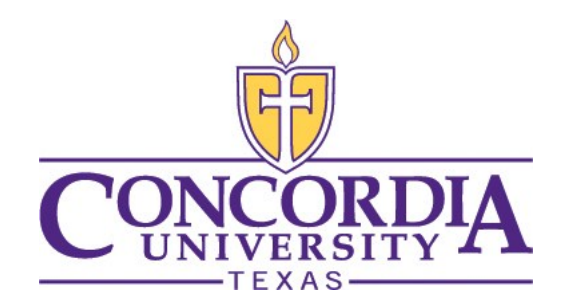

# **TECH GUIDE 2022**

**Table of Contents:** 

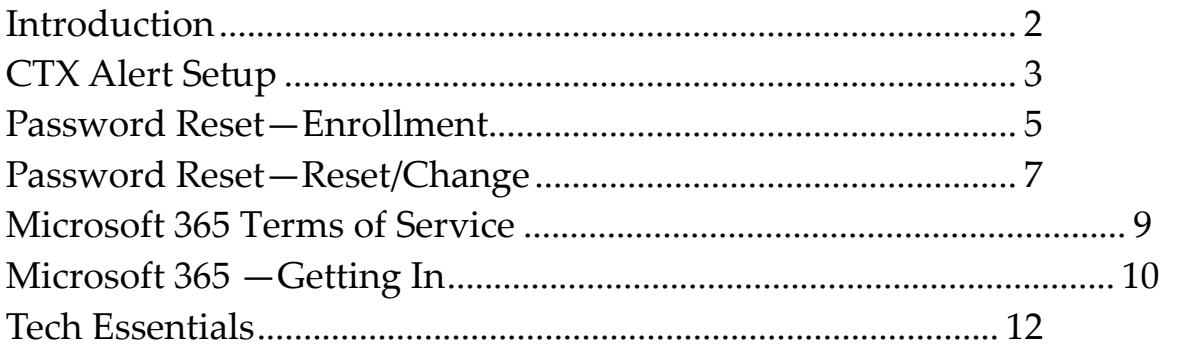

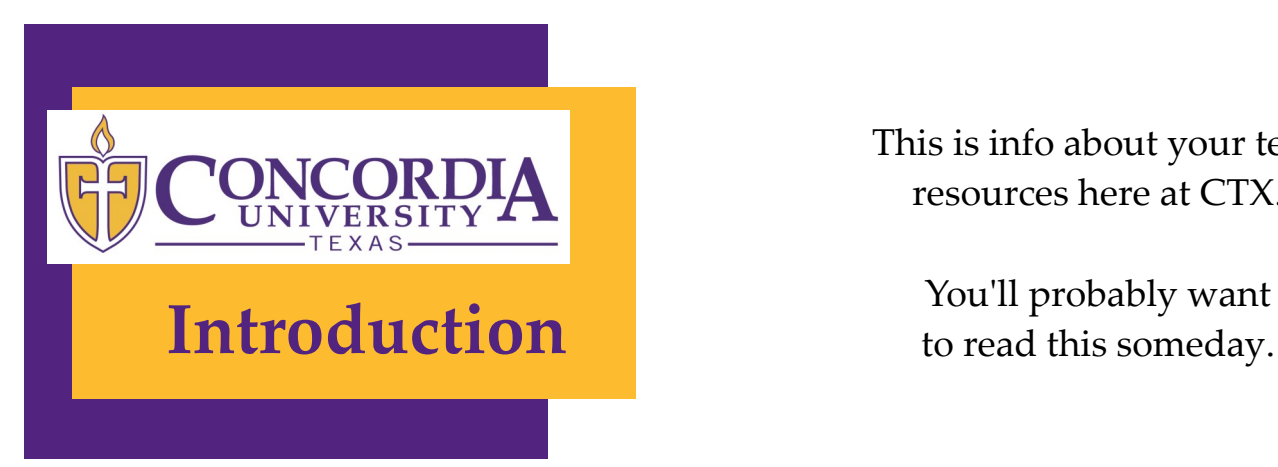

This is info about your tech resources here at CTX.

You'll probably want

If you're wondering what sort of online and other technology-related resources you have here at CTX, this guide should get you started. A lot has changed this year, so expect this guide to change quite a bit as well. You can always find a fresh copy online at the Helpdesk website.

Speaking of which, you probably want to know how to contact the Helpdesk:

# **Personal Support Center**

<https://www.concordia.edu/resources/helpdesk>/ 512-313-HELP (4357)

> [ctxhelp@personalsupportcenter.com](mailto:ctxhelp@personalsupportcenter.com)-Austin - Building D, Room 112-

# **Getting Started-**

The best place to start is the next page. It explains how to update your emergency contact info for CTX Alert.

If you don't know how to get into MyInfo to update your CTX Alert contact information, then flip to the back page. It's the "cheat sheet" for how to get into all of your services here.

You'll want to catch the legal info about Microsoft 365 for CTX on page nine.

As you read through the rest of things, pay attention to these symbols:

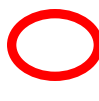

A red circle means this is what you should look for during that step of the instructions.

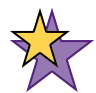

A yellow star means more info is included about another feature of the product later in the instructions. Look for the big purple star at the end.

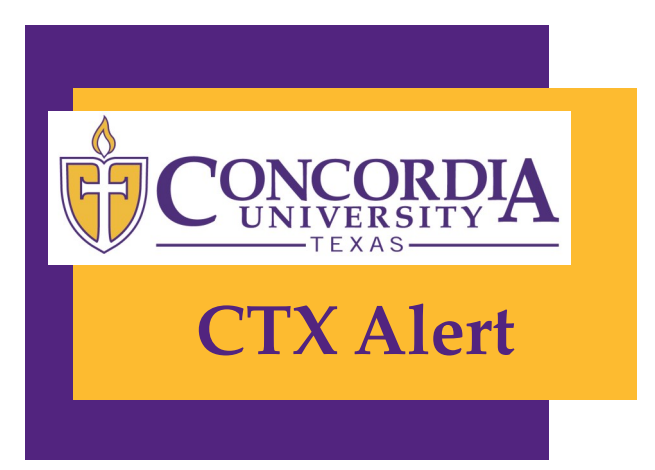

 Emergency Notification System.- CTX Alert is the university's-

For this system to be effective, we need important information from YOU!-

In the event-of an emergency, Concordia University Texas will notify you via phone and/or email with information and instructions. This includes, but is not limited to events which require evacuation, create a dangerous situation, or require the closing of a campus and/or the canceling of classes.

### **Please maintain updated emergency contact information in MyInfo!-**

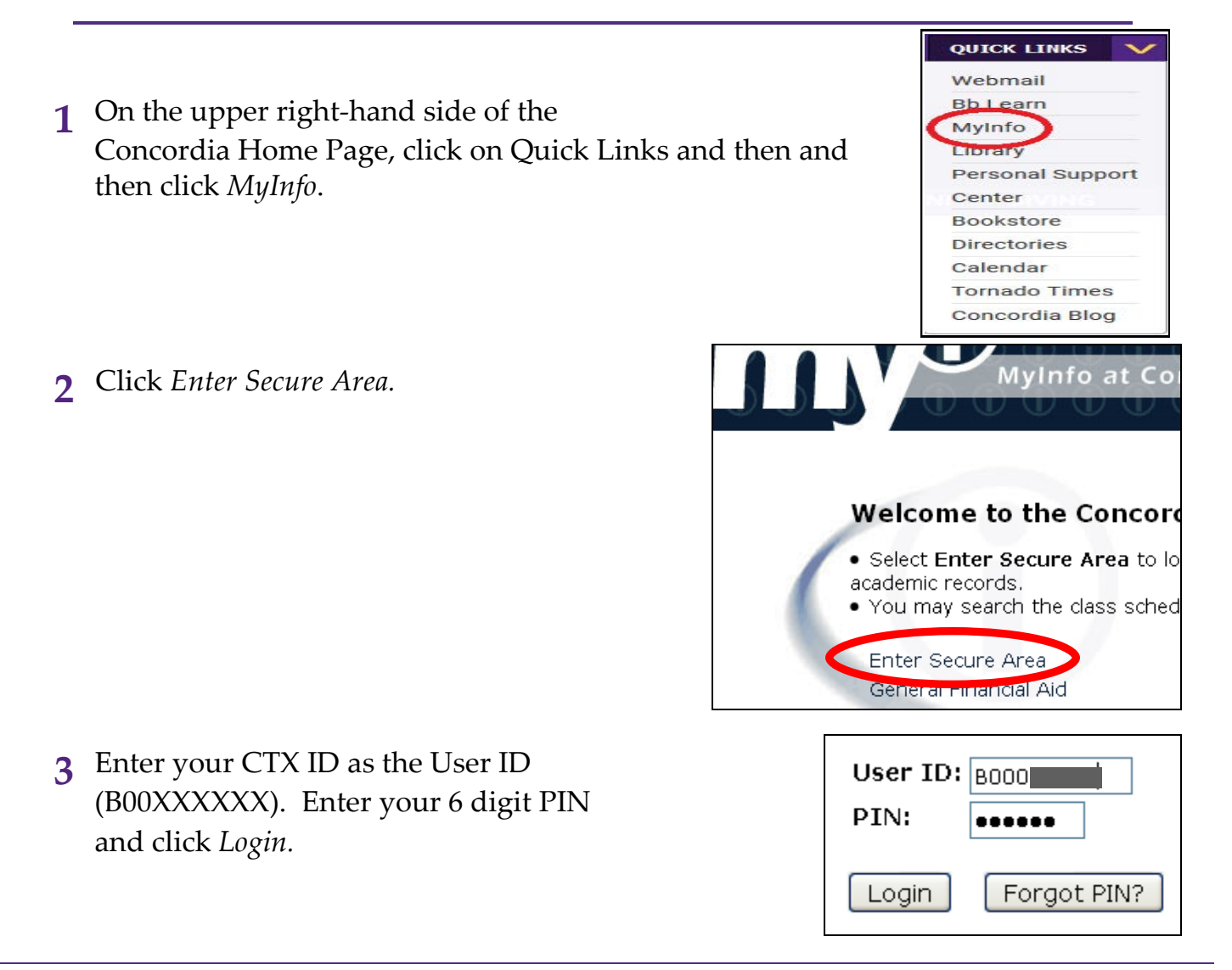

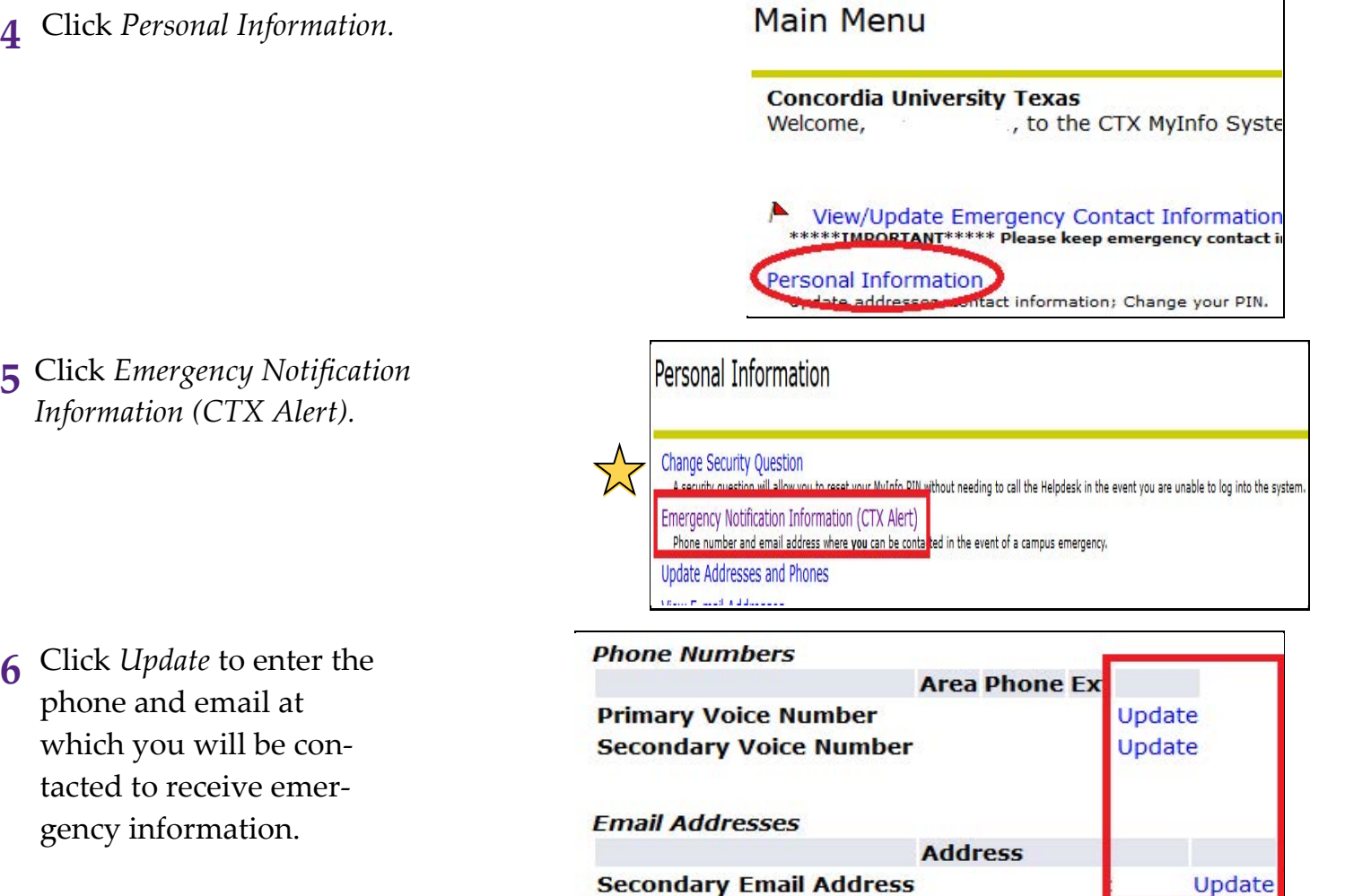

In order to receive these important messages by phone, **you must enter a primary phone number.** Entering a mobile phone number is recommended.

Emergency messages are also sent via email. **By default, the primary email address is your ctx.edu account.** To be notified at another email account, select "Update" on the Secondary Email Address and enter an additional address.

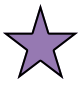

# **Set up a Security Question-**

 your PIN number. Click *Change Security Question.-*Setting up a Security Question willallow you to access your MyInfo even-if you forget Your question can be anything, but pick information known only to you, like your first birthday present. Remember you answer is Case Sensitive!

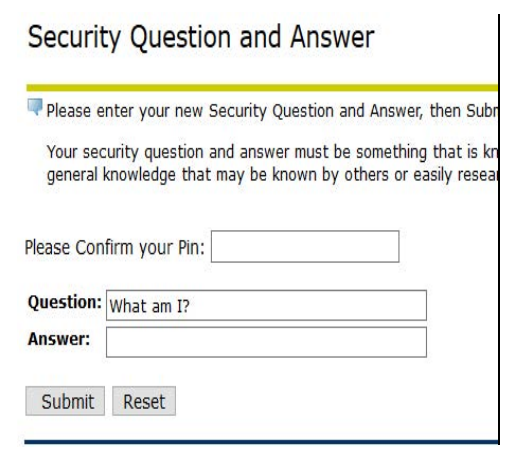

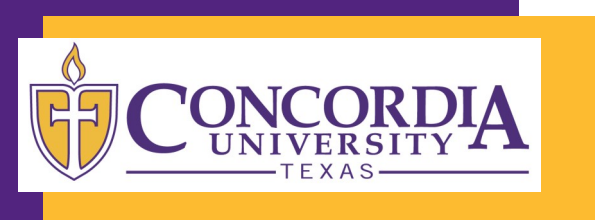

# **Password Reset Service-***Enrollment*

# **Enrolling in the Password Reset Service-**

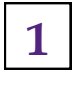

Navigate to: <u>http://www.concordia.edu</u>

- **2-**
- Click on-**"Webmail"-**from the Quick Links menu.-
- **3-**

**4-**

Under the Student webmail button, click the **"Enroll(Student)"** link.-

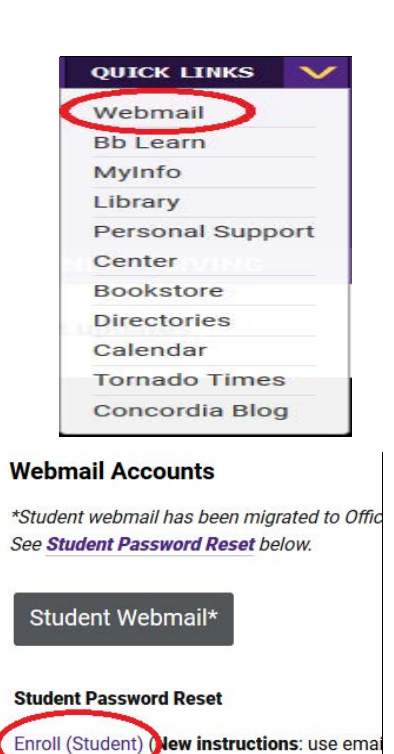

set/Change (Student) (New instructions:

email address for username)

You will be prompted for your Username and Password.

*This is the same Username and Password you*  use for Webmail and Blackboard.

#### This form is a secure web form.

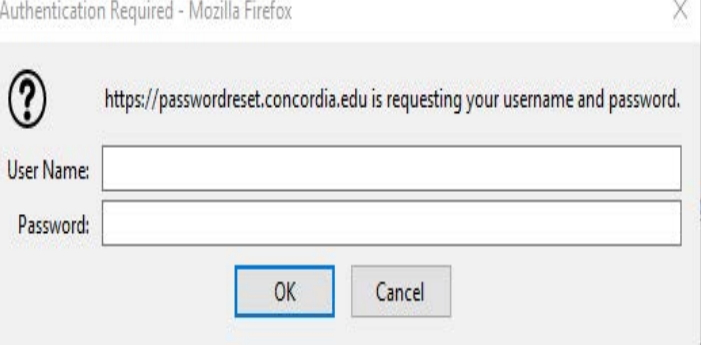

The Helpdesk Password Reset Service allows you to reset your password online, 24 hours a day.

The only catch is that you have to enroll **before-**you forget your password.

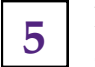

Next you will be taken to the first page of the-Password Enrollment Wizard. You can select which language you would like-to use.

Select **"Next"** to continue.

#### You will then be asked to select a security question from a list. **6-**

To create your own-question, select "(Custom Question)."-

Type your answer in the box below the question.

Click **"Next"-**when finished.-

After creating/answering the first question, you will be asked to create a second question/answer pair. **7-**

Click **"Next"-**when finished.-

After setting up both questions you will be taken to a confirmation screen.-**8-**

Double-check your answers.-

*To see you answers, check the box next to "Show answers."-*

- If you would like the change your questions or answers you can click the **"Previous"** button.
- $\begin{bmatrix} 10 \end{bmatrix}$

**9-**

If you are satisfied with your questions and answers, click the **"Finish"** button.

#### *Your enrollment is now complete!*

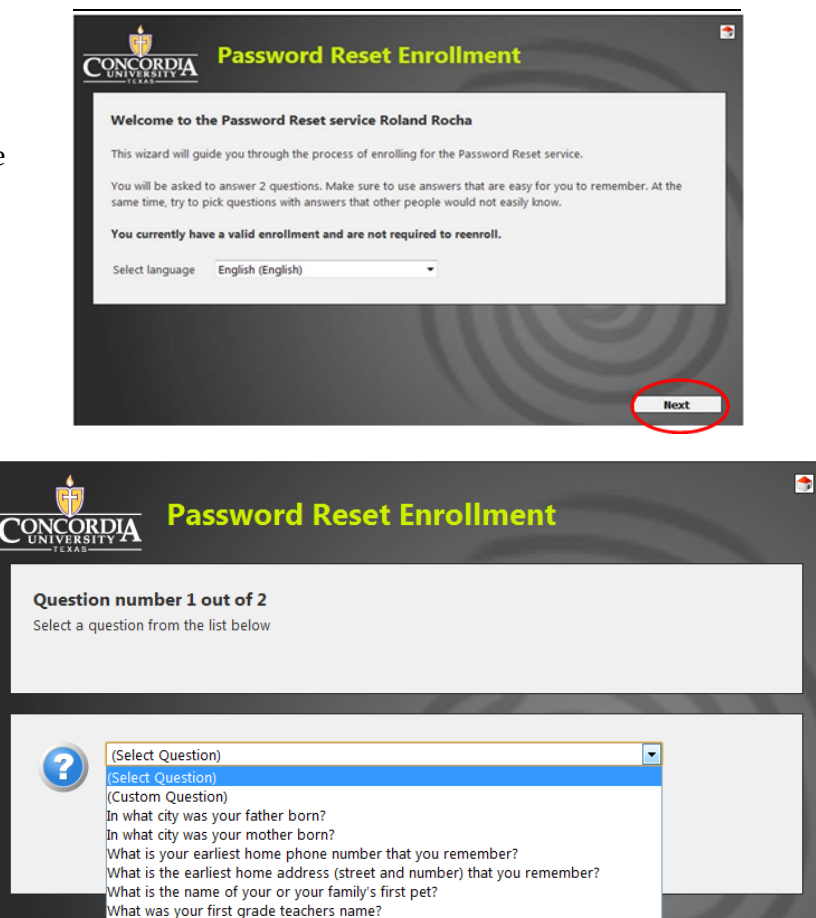

Of the countries you have travelled to, which is the furthest?

Who was your first employer? Who is your favorite actor?

Who is your favorite musician? What is your favorite band? Who is your favorite author? What is your favorite book? What is your favorite movie?

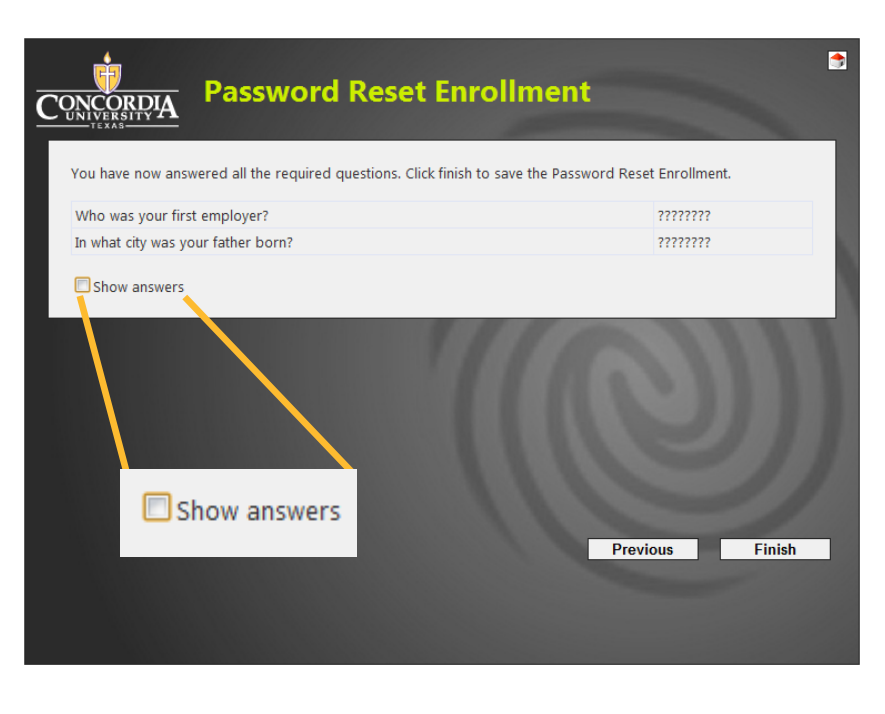

**Next** 

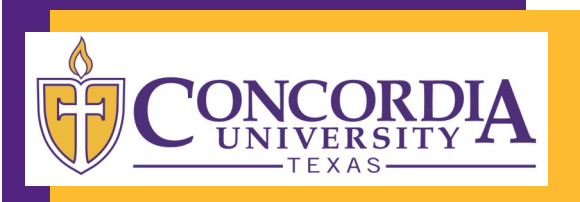

# **Password Reset Service-***Reset/Change*

# **Resetting or Changing your Password-**

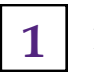

Navigate to: http://www.concordia.edu

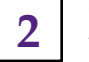

Click on "**Webmail**" from the Quick Links menu.-

**3-**

Under the Student Webmail button, click the **"Reset/Change(Student)"** link.-

Once you have enrolled in the Helpdesk Password Reset Service, you can change or reset your password online, 24 hours a day.

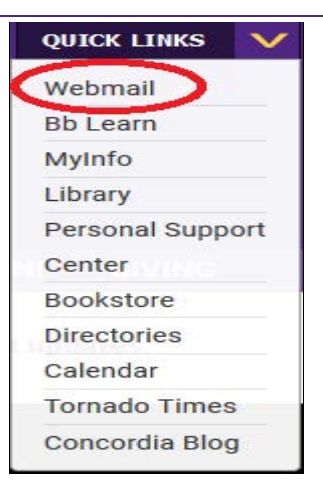

#### **Webmail Accounts**

\*Student webmail has been migrated to Offic See Student Password Reset below.

#### Student Webmail\*

#### **Student Password Reset**

**Otudent) (New instructions:** use email Reset/Change (Student) New instructions: username)

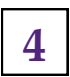

You will be prompted to enter your Username.

You may also select which language you would like to use.

Click **"Next"** to continue.

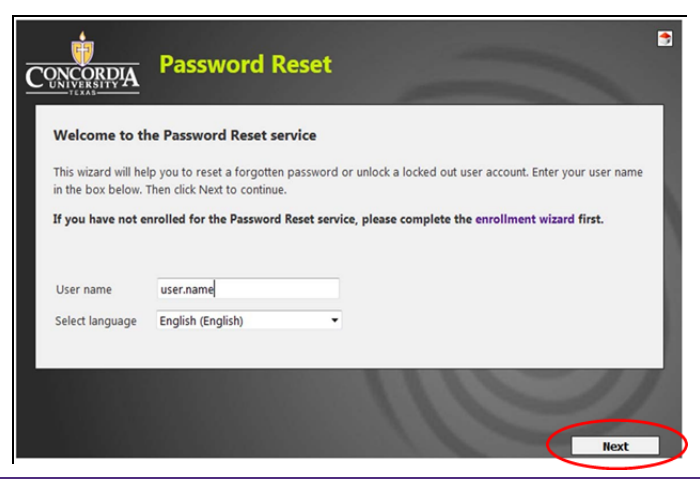

You will be asked both of your security questions.

**You must type in EXACTLY the same answer as you did when you enrolled.** 

*The answer is case sensitive.* 

Click **"Next"-**to continue to the second question.-

**5-**

After answering your questions correctly you will be taken to the password reset page. **Here you can create your new password.** 

*The complexity requirements for the password are*  listed on the right.

**6-**

As you meet the password criteria, the red dots turn into a green check.

**When your password has fully met the criteria, all of the red dots will turn into green checks or grey dots.** 

*The dot that says "Must be different from your previous password" is always yellow.-*

Click **"Next"** to continue.

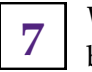

When your password has been reset you will be see the "complete" page.

*You will also receive an email confirming that your password was reset.-*

**Your new password is now active.** Be sure to use it anywhere you use your ctx.edu email address to log in.-

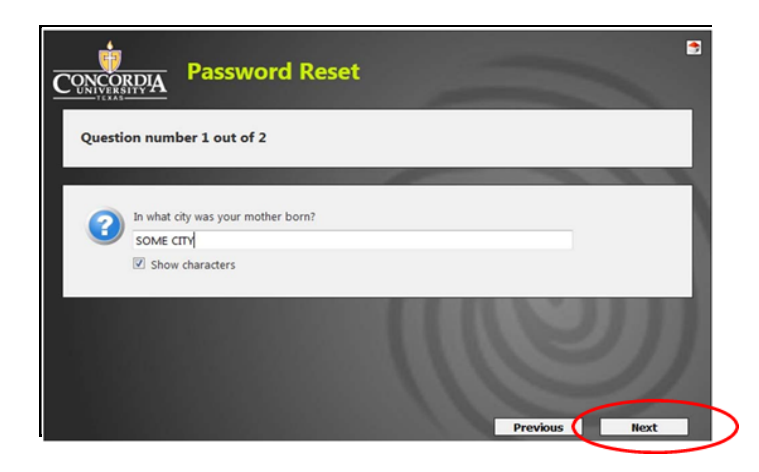

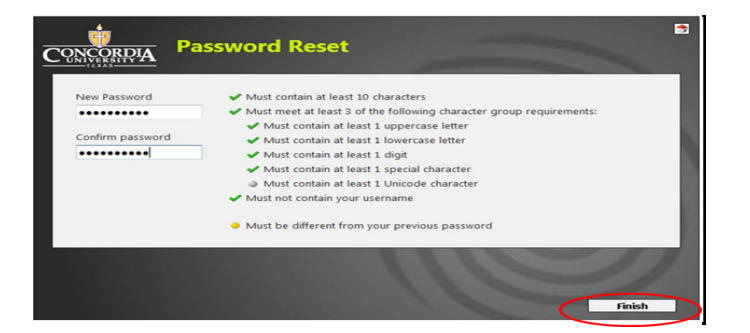

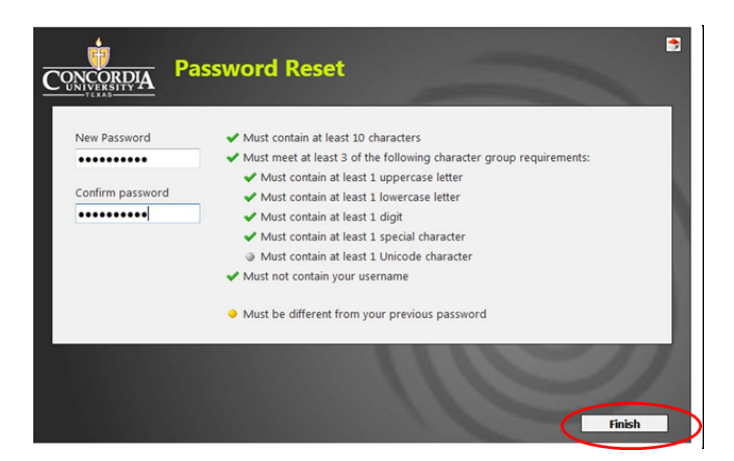

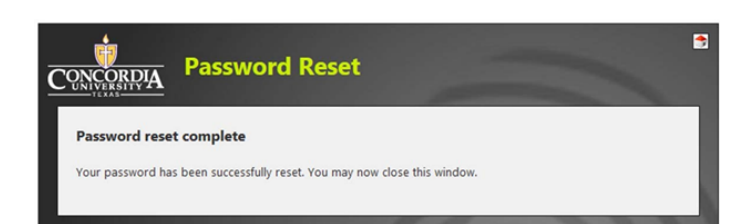

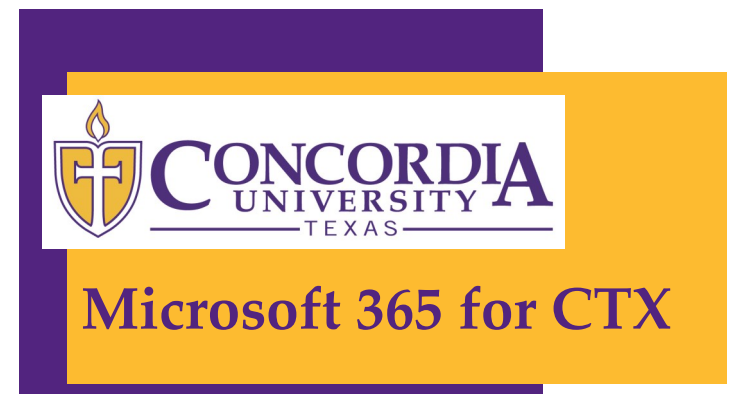

You'll use this for email.-But first, the legal stuff:-

# **What you should know before you start-**

By using the service, you agree to abide by Microsoft's Terms of Service. You can find the full terms online at: [https://www.microsoft.com/en-us/servicesagreement/](https://www.microsoft.com/en-us/servicesagreement)

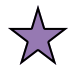

Concordia University Texas has also entered into an agreement with Microsoft under its Microsoft Education Licensing Agreement. This Terms of Service agreement can be viewed at:

[http://www.google.com/apps/intl/en/terms/education\\_terms.html](http://www.google.com/apps/intl/en/terms/education_terms.html)-

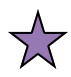

By using the service, you understand and agree that Concordia administrators have the ability to access, monitor, use, or disclose data available to you within your account. Concordia agrees to protect your privacy rights under all applicable laws and regulations. At times, Concordia administrators may need to access your accounts. These may include (but are not limited to):

- Troubleshooting account issues
- When directed to by Concordia University Texas officials- (Vice President and above) due to legal matters-

# **DATA SECURITY NOTICE-**

Concordia University Texas and Microsoft both agree to observe industry standard security practices to protect your data. However, those safeguards extend only as far as our servers do. Microsoft offers several features (such as email forwarding, iPhone sync, and POP/- SMTP) which should you choose to use them, could result in data leaving our servers.

**By using this service, you acknowledge that you take complete responsibility for the security of your personal information should you use any Microsoft 365 apps for-CTX feature which transfers data from our servers to an external device or application.-**

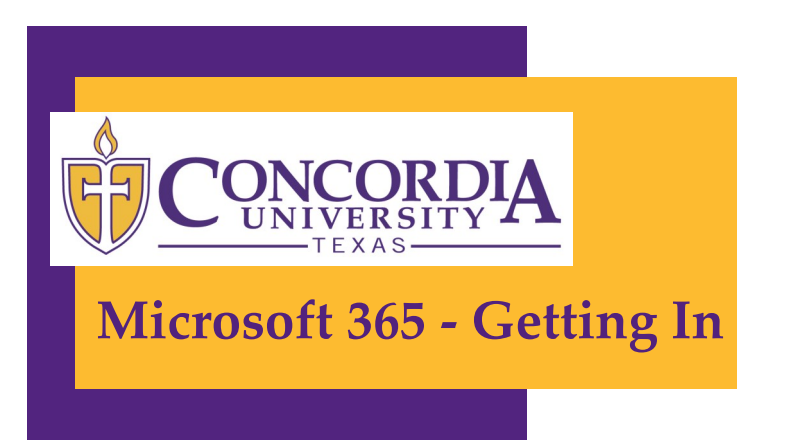

Lots of people already know how to use Microsoft 365 and their services.

Microsoft 365 for CTX works pretty much the same way.

For those new to this, here are the details.

Navigate to:<http://www.concordia.edu> **1-**Click on "**Webmail**" from the Quick Links menu.

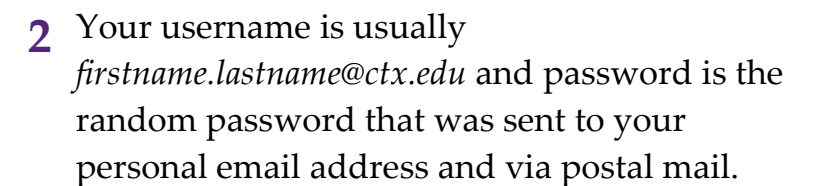

Be sure to remove any spaces or specialcharacters from your name (like -, ', "jr", etc).-

Sometimes usernames do differ from the standard due to length or matching a pre-existing account. If this is the case the email you received with your account info will have the correct username.

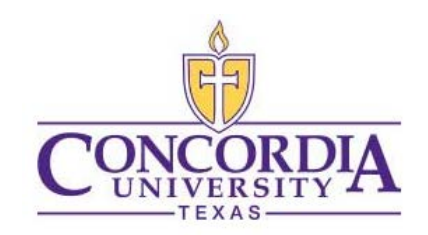

Please enter your full email address and password helow.

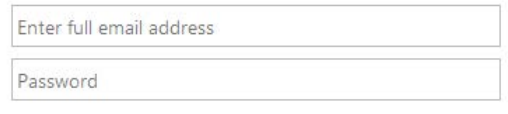

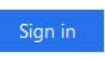

Need help? Click Here Or call the Personal Support Center/Helpdesk at 512-313-HELP (4357)

To change your password click Here

- **3** When logging in for the first time, you will need to manually update the time zone to your timezone.
- $4 \cdot a$ . After logging in, click on the Settings icon located on the top righthand corner of the screen.
	- b. Use the search bar to locate-Language and Region.
	- c. Select "**Language and Region"**.-
	- d. Change Current time zone to your time zone. You may also want to check the box to prompt you tochange your time zone when youtravel.
	- e. Click Save.

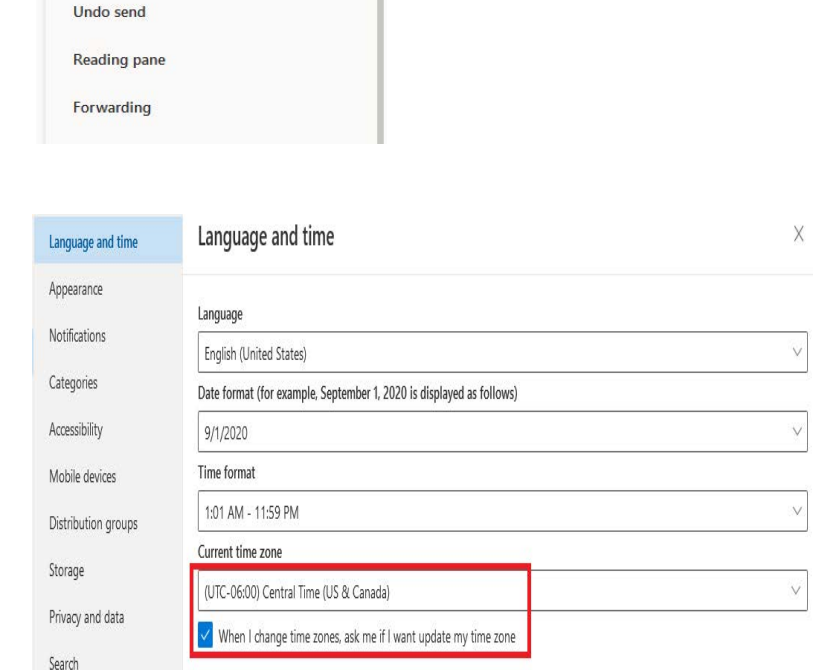

 $\times$ 

€

You are now in your Microsoft 365 student email mailbox.

All your emails and folders from Gmail have already been migrated to Microsoft 365. Any future emails will be delivered to this account.

### **That's it—you're finished!-**

₿

 $\Rightarrow$ 

**Settings** 

**Translation** 

Ω

 $\Omega$ 

language and region

Language and region

# **The Big Three-**

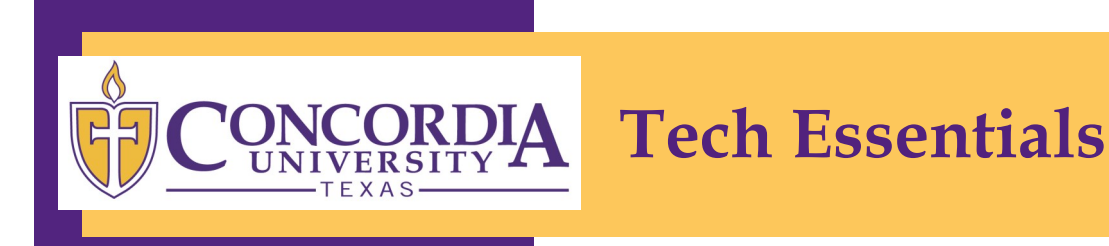

These are the three online services you'll use the most at CTX. They each do something different, so be sure you know what each one does and when to use it!-

### **Password &-Account Information-**

Many of your online services with CTX will use the same account information. This is your **CTX network account**. A few services have standalone login information (like MyInfo). **Be sure to check which account information you should use for each service!-**

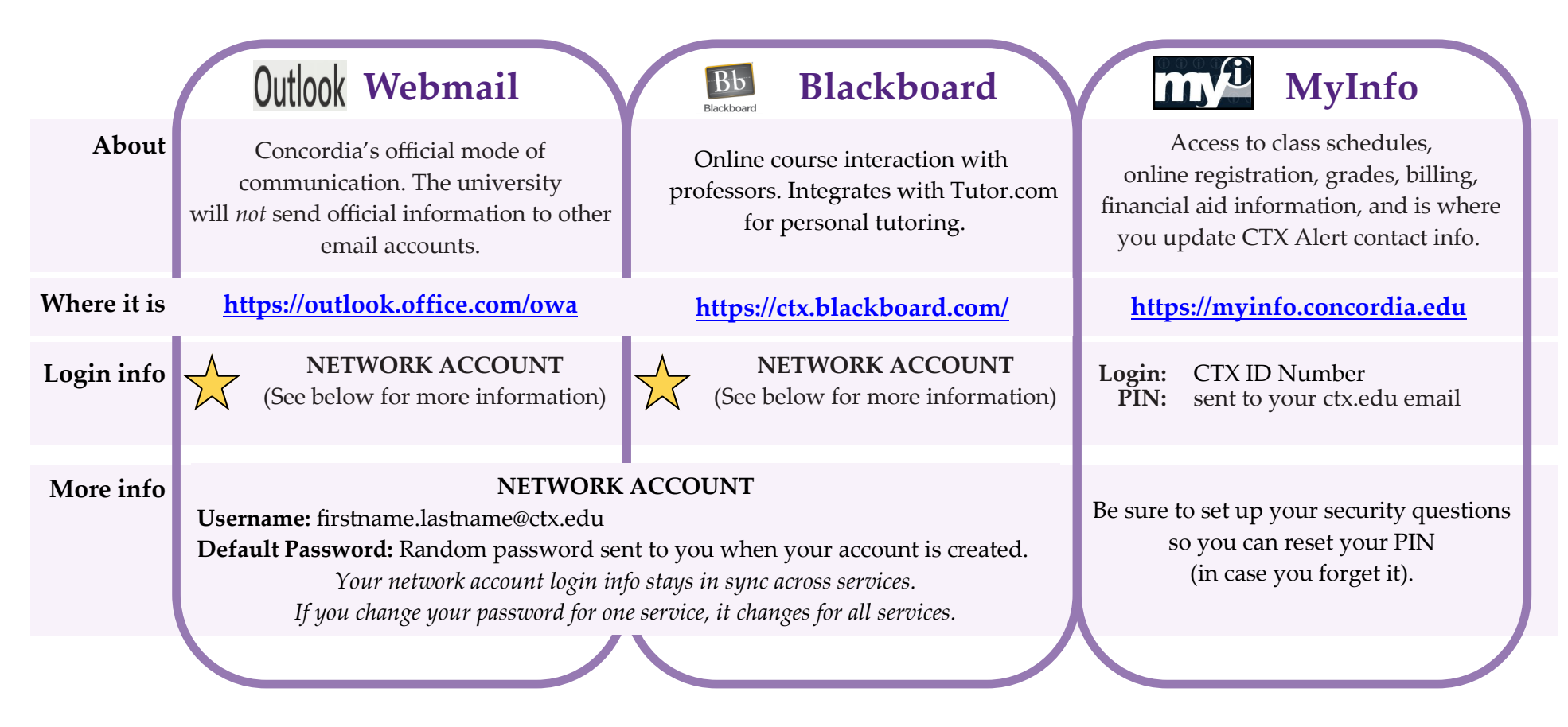

# **Personal Support Center**

**Website:** http://concordia.edu/helpdesk- **Email:**ctxhelp@personalsupportcenter.com **Phone:** 512-313-4357 (HELP)-**Office:** Main Campus, D112-

# **CTX-AL**

The CTX Alert system is tested regularly to make sure it will work in the event of a real er Test dates are publicized via email. If you do n be sure to contact the helpdesk.

#### ERT TESTING | | Emergency Numbers  $\frac{1}{1}$

revised 2012<br>Revised 2012<br>Revised 2012 emergency. **Campus Police: 311** not receive test messages, **Maintenance/IT**: **512-313-HELP-**

# **Other Services** that use your Network Account-

- $\bullet$ • Computer labs
- 0 • Library Online Databases\_([www.concordia.edu/library\)](http://www.concordia.edu/library)
- e • Password Reset Service

*Be sure to register now while you know your password!-*

# **Things to start-memorizing**!-

- 0 •  $\Gamma$  CTX ID Number *Aka your student ID number-*
- MyInfo PIN *You'll be thankful you did when you need to drop a class-*
- 0 •  $\,$  CTX Email Address  $\,$ OK, this should be an easy one...
- CTX Email Password *Remember to change it often using the Password Reset Service-*

#### **Learning these NOW will save you time later!-**

# **Other Services** by other departments-

(that you're going to want to check out)

Career Services Room C244, (512-313-5041) [https://www.concordia.edu/resources/vocation-and](https://www.concordia.edu/resources/vocation-and-professional-development/)professional-development/-

Success Center Room C207 to C211, (512-313-5031) [https://www.concordia.edu/resources/success](https://www.concordia.edu/resources/success-center/)center/

Tornado Print Mail Building F (mail, packages badge;- 512-313-3000) <https://www.concordia.edu/resources/tornado-print>mail/-

*Concordia University Texas empowers students of all backgrounds to lead lives of critical thought, compassionate action and courageous leadership.*